# <span id="page-0-0"></span>HP OpenView Patch Manager Using Radia

for the HP-UX, Linux, Solaris, and Windows operating systems Release Notes

#### **Software version**: 2.2 / 30 October 2005

This document provides an overview of the changes made to HP OpenView Patch Manager Using Radia (Patch Manager) for the 4.2 Release. It contains important information.

- [In This Version](#page-1-0)
- [Documentation Updates](#page-4-0)
- [Installation Notes](#page-4-0)
- [Enhancements and Fixes](#page-0-0)
- [Integration with Other OpenView Solutions](#page-0-0)
- **[Support](#page-6-0)**
- [Legal Notices](#page-7-0)

# <span id="page-1-0"></span>In This Version

- Support has been added for Sun Solaris Operating System versions 9 and 10 for SPARC architecture only. The VENDORS parameter in patch.cfg now takes a value of SOLARIS. Acquisition and deployment of Sun Alerts and their prerequisite patches found in the Sun Microsystem patchdb. zip file are supported.
- Rollback of Solaris patches is supported if rollback of the patch is supported by the patch vendor, *and* the rollback of the patch does not conflict with another patch's prerequisite requirements. By default, patch rollback capabilities are disabled. Refer to the *Installation and Configuration Guide for the HP OpenView Patch Manager using Radia* for additional information
- To deploy Solaris patches, the catexp parameter must be set to runmode: automatic on your radskman line in the client connect.
- During a Solaris Patch Manager connect, applicable Solaris patches are downloaded and queued for management by a Patch Manager Service called FINALIZE\_PATCH. This service must be specified in the client computer's policy. This service is prioritized to run as the last service on Patch Manager client agents. If you do not include this service in the client computer's policy, the client agent will fail to successfully apply Sun Alerts.
- The Patch Manager client agent will not apply a Solaris patch which conflicts with a currently installed Solaris patch.
- The management of a Solaris patch may require an immediate reboot to complete patch installation. As a result, the machine running the Patch Manager agent may require a number of successive reboots to install all prerequisite patches required by a Sun Alert.
- The Patch Administrator includes a new section called Solaris Feed to support Solaris Security Bulletin Acquisition.

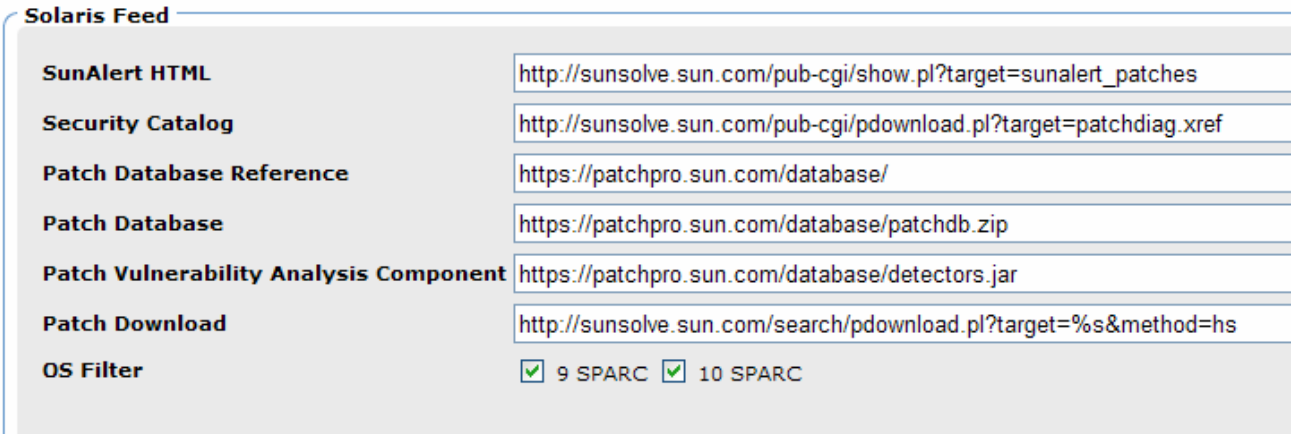

The new parameters include the following.

#### ⎯ **SunAlert HTML**

This is set in the solaris\_sunalerts\_url parameter in patch.cfg. The default is **[http://sunsolve.sun.com/pub-cgi/show.pl?target=sunalert\\_patches.](http://sunsolve.sun.com/pub-cgi/show.pl?target=sunalert_patches)** This url provides a list of all available Sun Alerts and the patch ids associated with each Sun Alert.

#### ⎯ **Security Catalog**

This file includes information on all patches, both security and non-security related. This is set in the solaris pdiag url parameter in patch.cfg. The default is **[http://sunsolve.sun.com/pub](http://sunsolve.sun.com/pub-cgi/pdownload.pl?target=patchdiag.xref)[cgi/pdownload.pl?target=patchdiag.xref](http://sunsolve.sun.com/pub-cgi/pdownload.pl?target=patchdiag.xref)**. This url provides a list of all Sun Solaris patches as well as meta data concerning Sun Solaris version applicability and the type of patch (recommended or security).

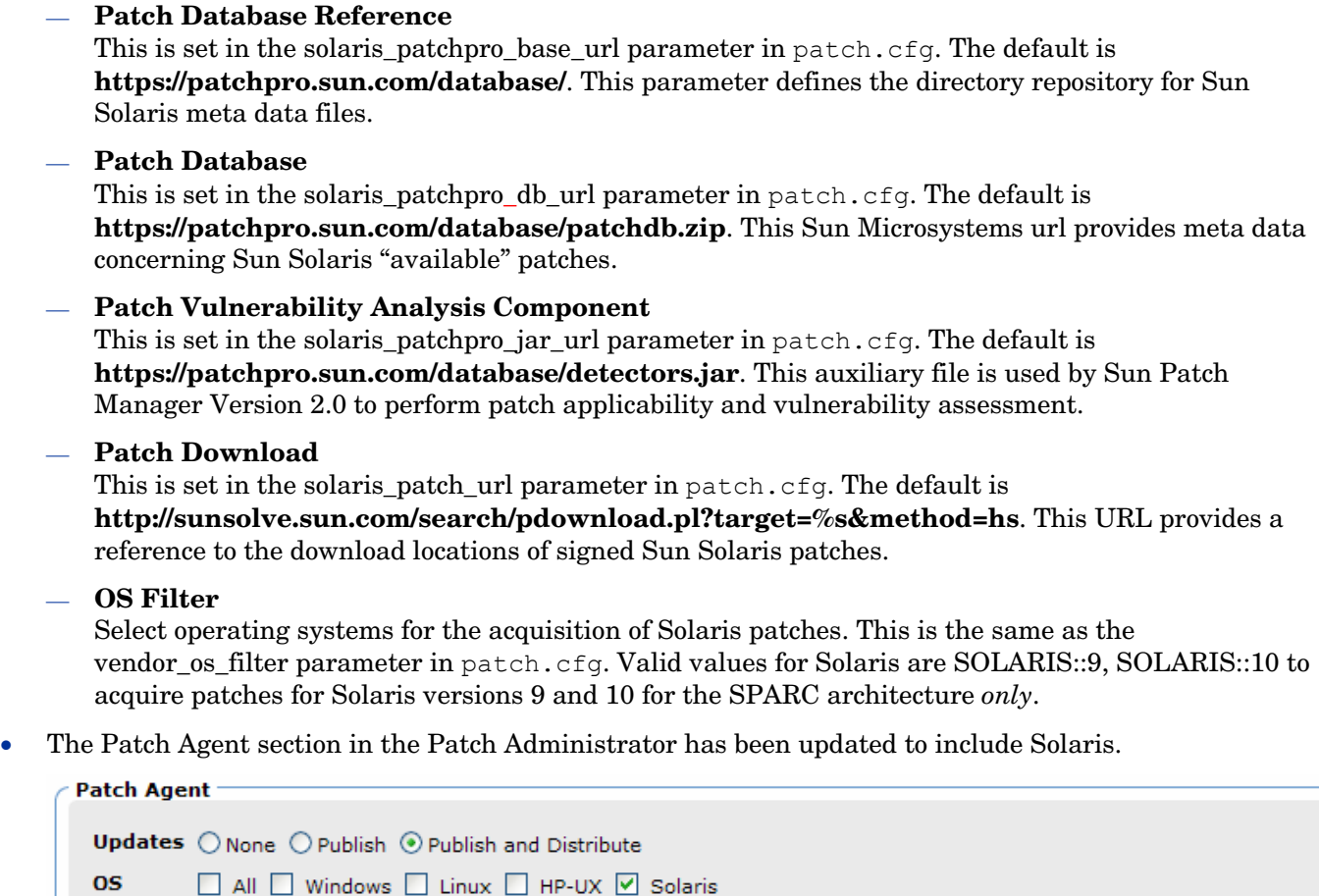

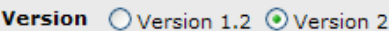

• Acquisition Settings include an option to acquire Solaris security bulletins. Sun Alerts use the naming convention SUNALERT-*patchid*-*revision*, where *patchid* represents the specific Sun Microsystems patch number, and *revision* is the revision identifier of the patch.

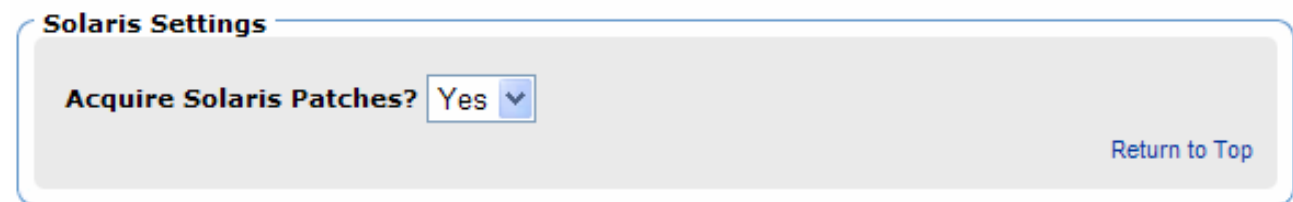

• The ability to test your Configuration Server connection is included in the Patch Administrator. To do this, click **Test Configuration Server Connection**. When the test page opens, click **Test Connection**. This will test the status of your connection specified in the General Configuration page. You may change the values appearing on this page and test the results of these settings. If the values specified on the test page are different than the original values, and your test is successful, click **Apply Changes** to copy the new values back to the General Configuration page. The new settings can then be saved and applied to the Patch Manger Server.

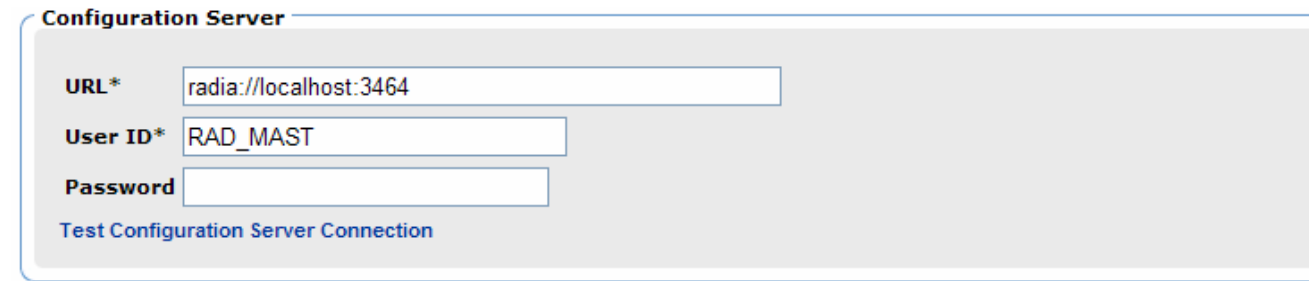

• The ability to test your Patch Manager ODBC database connection is included in the Patch Administrator. To do this, click **Test ODBC Connection**. When the test page opens, click **Test Connection**. This will test the status of your connection as specified in the General Configuration page. You may change the values appearing on this page and test the results of these settings. If the values specified on the test page are different than the original values, and your test is successful, click **Apply Changes** to copy the new values back to the General Configuration page. The new settings can then be saved and applied to the Patch Manger Server.

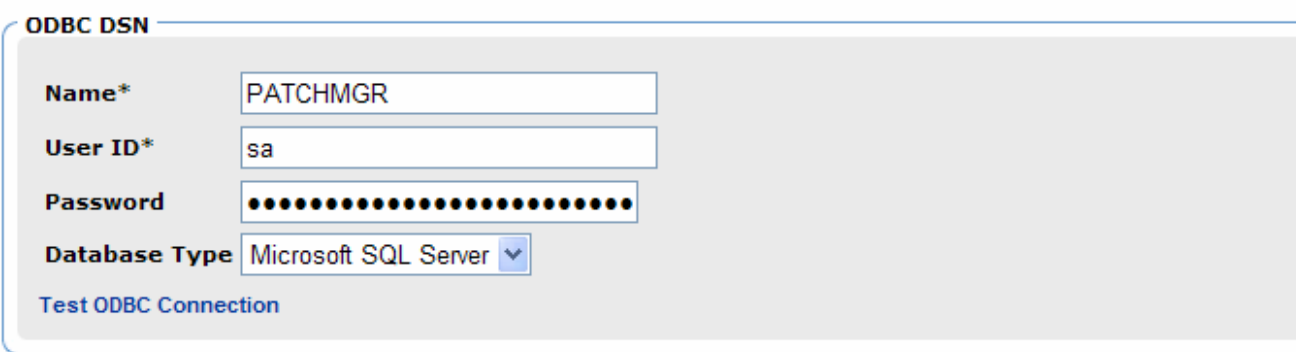

- You can now view limited information about recently acquired Patch Manager Agent updates. Click **View Agent Updates** under Operations to view information about recently acquired Patch Manager Agent packages. This includes applicable agent Operating Systems, the Package name, Release, date the agent updates were acquired, and agent file specific information.
- You can now delete Patch Manager compliance data for specific devices using the Patch Administrator. To remove compliance data from the Patch Manager ODBC database, click **Delete Devices** under Operations. Enter device selection criteria for the devices to remove. You may:
	- Specify a single device or multiple devices in a comma separated list.
	- ⎯ Use wildcards.
	- Specify the number of days since the last vulnerability scan was performed on the device. This may be used to remove compliance information for devices who are no longer reporting compliance data to the Patch Manager Infrastructure components.

The Patch Manager Administrator allows you to preview the devices that match the selection filters before removing them from the database. Click **Delete** to remove the devices from the Patch Manager ODBC database.

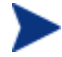

Once this operation is performed it cannot be undone.

<span id="page-4-0"></span>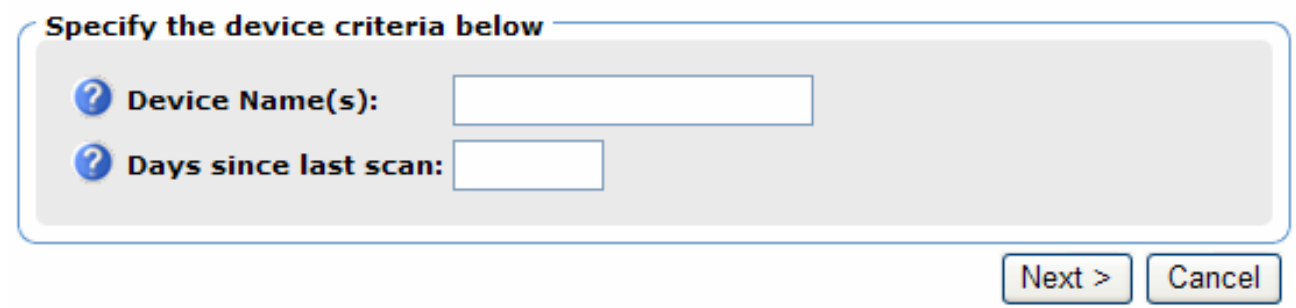

# Documentation Updates

The first page of this release notes document contains the following identifying information:

- Version number, which indicates the software version.
- Publish date, which changes each time the document is updated.

To check for recent updates or to verify that you are using the most recent edition, visit the following URL:

#### **http://ovweb.external.hp.com/lpe/doc\_serv/**

- 1 In the Product list, click the product name.
- 2 In the Version list, click the version number.
- 3 In the OS list, click the OS type.
- 4 In the document list, click the document title.
- 5 To retrieve the document, click **Open** or **Download**.

**NOTE:** To view files in PDF format (\*.pdf), Adobe Acrobat Reader must be installed on your system. To download Adobe Acrobat Reader, go to the following URL:

**[http://www.adobe.com](http://www.adobe.com/)**

# Installation Notes

Installation requirements, as well as instructions for installing Patch Manager, are documented in the *Installation and Configuration Guide for the HP OpenView Patch Manager using Radia* provided in Adobe Acrobat (.pdf) format available on the HP OpenView Support site.

### Infrastructure Notes

The HP OpenView Adapter for SSL Using Radia (SSL Adapter) must be installed on the Patch Manager Server that you are using for Solaris Patch Acquisition. The minimum version required for the SSL Adapter is version 2.1, including tls.tkd build 8. The SSL Adapter is included in the HP OpenView Using Radia media. The need for a secure connection within Patch Manager is only required on the Integration Server that is used to perform secure patch downloads from the Sun Microsystems website.

Reporting Server version 4.1.1 is the minimum version of RRS to be used. Note that Reporting Server 4.1.2 will be available at the same time as Patch Manager V2.2.

Messaging Server version 3.0 with the Patch Data Delivery Agent is required.

### Client Notes

HP OpenView using Radia client version 4.1 is required to enable reboot management capabilities, and resume patch management processing after a reboot. To use this feature, the Radia Scheduler (radsched) must be enabled as a system Service. For additional information on UNIX client post installation tasks, refer to the *Installation and Configuration Guide for the HP OpenView Radia Application Manager* (*Application Manager Guide*).

### Sun Solaris Patch Agent prerequisites

Sun Patch Manager 2.0 is required to use the Patch Manager for vulnerability assessment. The Sun Patch Manager 2.0 feature is discussed on Sun's web site. At the time of this writing, the url for this page is **<http://www.sun.com/download/products.xml?id=40c8c2ad>**. This includes information regarding the installation and requirements for Sun Patch Manager software.

### Sun Solaris 9 client OS prerequisites

For Sun Solaris 9, the Sun Solaris Patch 112945-39 or the latest revision of patch 112945 must be installed. This patch installs Sun Microsystems Patch Manager version 2.0. HP recommends this patch be applied using the  $-d$  option of the Sun Solaris patchadd system utility, to prevent the unintentional removal or rollback of the pre-requisite patch required by HP OpenView Patch Manager.

In addition, you are required to install a particular Java Runtime Environment package which at the time of this writing is identified by Sun Microsystems as the package jre-1\_5\_0\_04. This can be downloaded from Sun Microsystems. This requirement results from Sun Solaris Patch binaries being provided in the form of java archive files  $(.)$  ar extension) as well as Sun Patch Manager 2.0 requiring the Java Runtime Environment to function properly.

### Sun Solaris 10 client OS prerequisites

For Sun Solaris 10, the base operating system install must include the **Developer Software Support Group of Solaris 10**, which provides Sun Patch Manager version 2.0, which is used to perform Sun Alert Vulnerability scans.

### Sun Solaris Single User patch installations

For Sun Solaris patches requiring installation, when the client computer is in single user mode, apply the supplied shell script S07radiapm located in the Patch Agent Maintenance\solaris\singleuser folder on the CD-ROM to the appropriate Sun Solaris client directory.

- If your client computer is a Solaris 9 based system install the script in the  $/etc/cc2$ .d directory. Change the permissions of the shell script to ensure it is executable by 'root'. You can install this file on a Sun Solaris client using a post installation task during the installation of the Application Manager client. For additional information on UNIX client post-installation tasks, see the *Installation and Configuration Guide for the HP OpenView Radia Application Manager.*
- If your client computer is a *Solaris 10* based system install the script in the /etc/init.d directory. Change the permissions of the shell script to ensure it is executable by 'root'. You can install this file on a Sun Solaris client using a post installation task during the installation of the Application Manager client. You must also install the supplied text file radia-single.xml located in Patch Agent Maintenance \solaris\singleuser on your Sun Solaris 10 client computer. The introduction of the Service Management Facility (SMF) in Solaris 10 requires this system modification on a Solaris 10 based

<span id="page-6-0"></span>client computer for the Radia Patch Manager single user patch installation facility to function properly. Verify that radia-single.xml is placed in the Sun Solaris 10 client computer's /var/svc/manifest/site directory, then execute the following command as root or super user:

svccfg import /var/svc/manifest/site/radia-single.xml

For additional information on UNIX client post-installation tasks, see the *Installation and Configuration Guide for the HP OpenView Radia Application Manager.* 

# Enhancements and Fixes

The following items are fixed in the current software release.

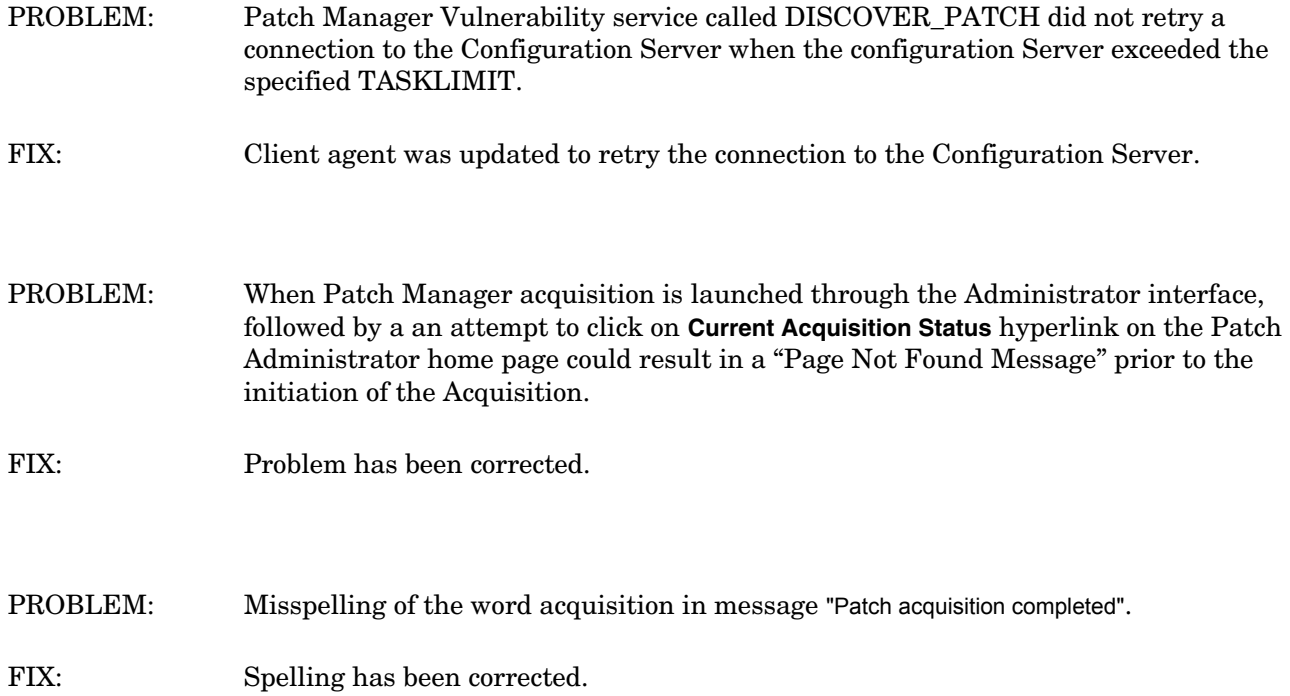

# Support

Please visit the HP OpenView support web site at:

<http://www.hp.com/managementsoftware/support>

This web site provides contact information and details about the products, services, and support that HP OpenView offers.

HP OpenView online software support provides customer self-solve capabilities. It provides a fast and efficient way to access interactive technical support tools needed to manage your business. As a valuable support customer, you can benefit by being able to:

• Search for knowledge documents of interest

- <span id="page-7-0"></span>Submit and track progress on support cases
- Submit enhancement requests online
- Download software patches
- Manage a support contract
- Look up HP support contacts
- Review information about available services
- Enter discussions with other software customers
- Research and register for software training

**NOTE:** Most of the support areas require that you register as an HP Passport user and sign in. Many also require an active support contract.

To find more information about support access levels, go to the following URL:

#### **[http://www.hp.com/managementsoftware/access\\_level](http://www.hp.com/managementsoftware/access_level)**

To register for an HP Passport ID, go to the following URL:

#### **<http://www.managementsoftware.hp.com/passport-registration.html>**

# Legal Notices

©Copyright 2005 Hewlett-Packard Development Company, L.P.

The information contained herein is subject to change without notice.

The only warranties for HP products and services are set forth in the express warranty statements accompanying such products and services. Nothing herein should be construed as constituting an additional warranty. HP shall not be liable for technical or editorial errors or omissions contained herein.